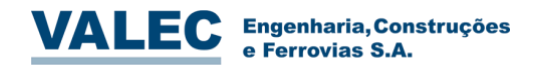

**Reuniões e Vídeo Conferências**

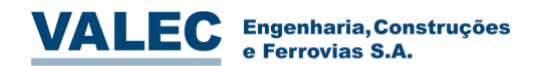

# Índice

# Sumário

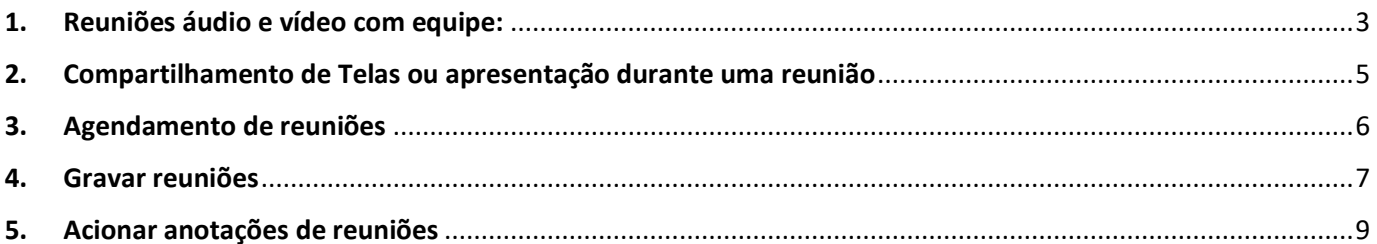

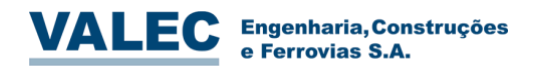

#### <span id="page-2-0"></span>**1. Reuniões áudio e vídeo com equipe:**

1.0. Para uma reunião em que vá utilizar algum aplicativo adicional, é importante, antecipadamente deixar o aplicativo acionado, para que posteriormente possa ser compartilhado junto a reunião. No caso do Planner a navegação e escolha do compartilhamento é facilitada se for aberta em outra janela, como por exemplo em um navegador tipo Google Chrome.

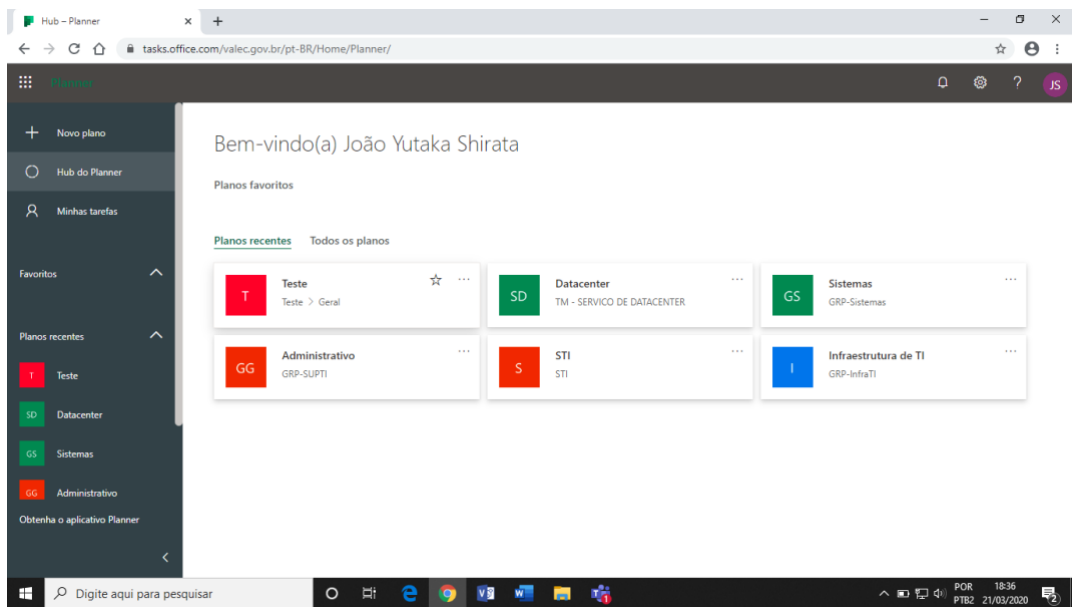

1.1. Em seguida retorne ao Teams e clique na aba equipes e selecione a equipe com a qual deseja realizar uma reunião conforme abaixo:

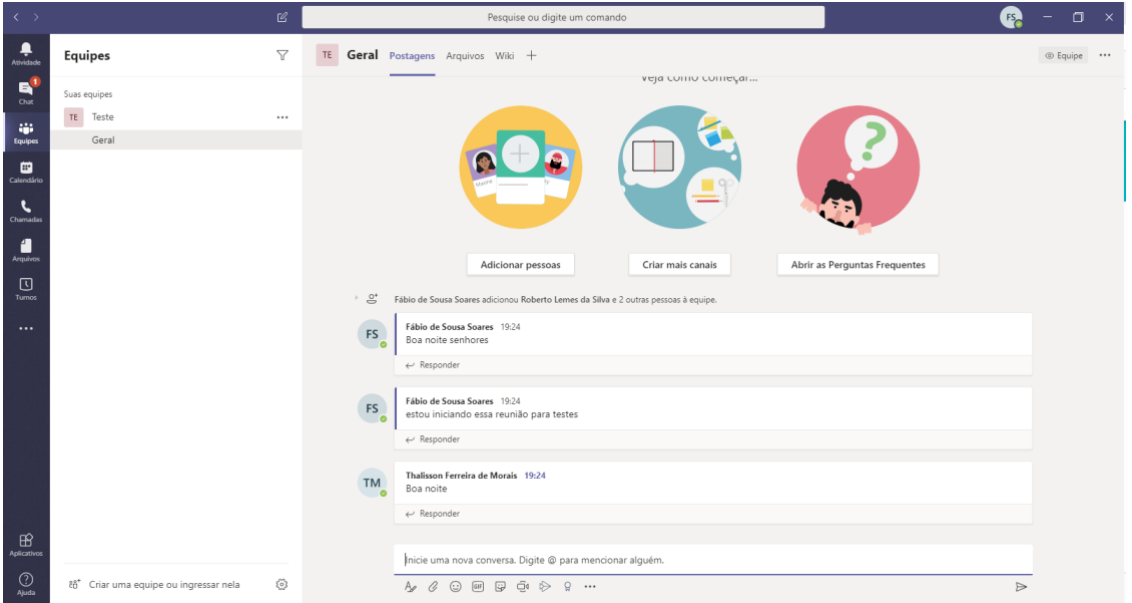

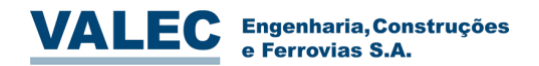

1.2. Abaixo do campo de conversa clique no ícone "reunir agora" conforme apontado na imagem abaixo:

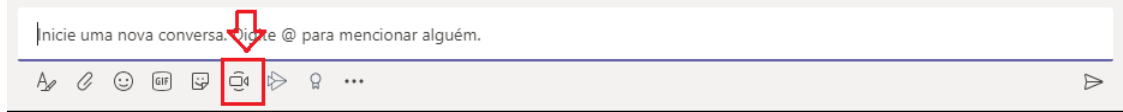

1.3. Clique em "Reunir agora" para confirmar a reunião:

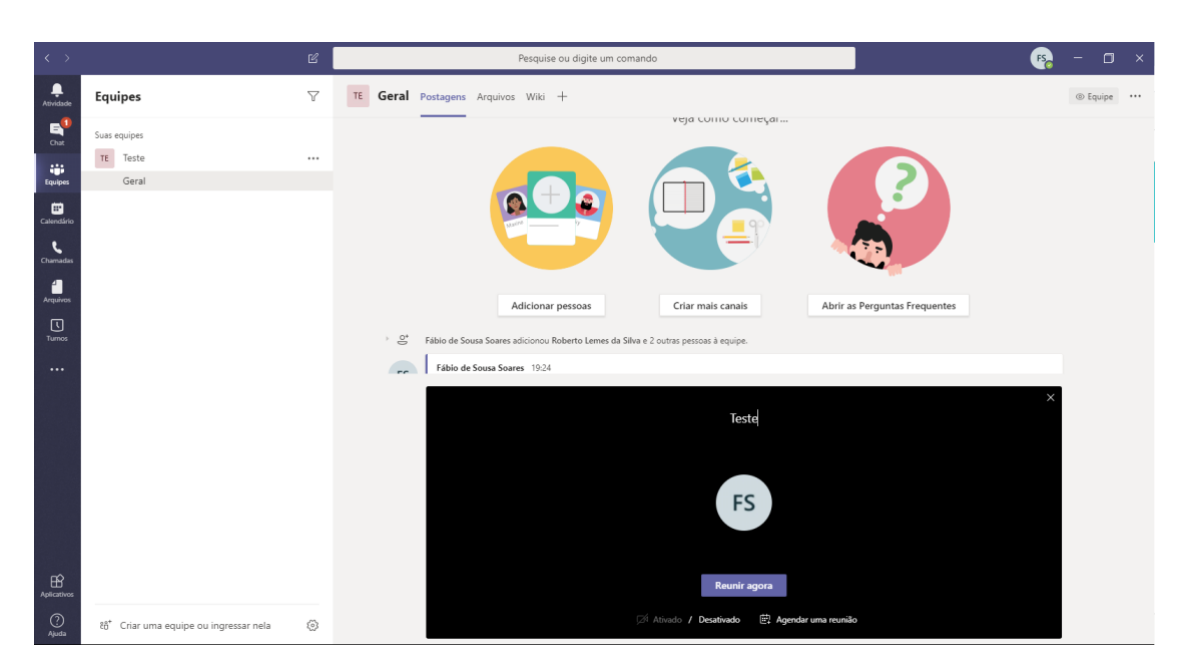

1.4. Selecione os participantes da reunião:

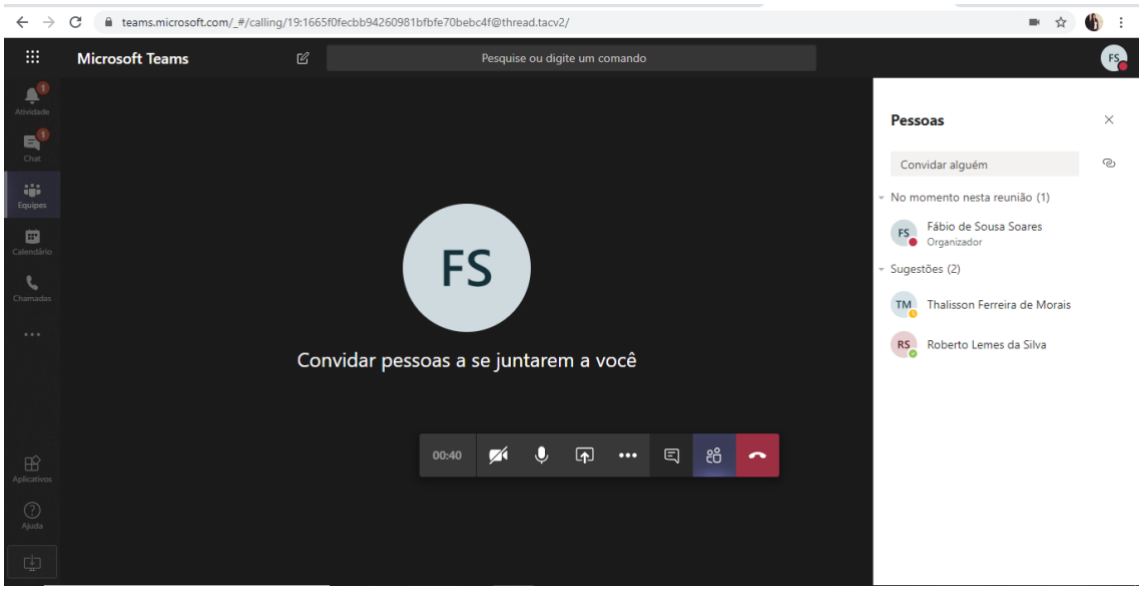

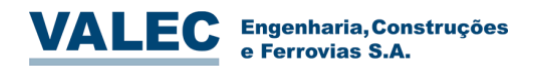

1.5. Os participantes receberão notificação para entrar na reunião, após aceitarem estarão em uma tela conforme abaixo, onde apareceram os participantes e ao lado a aba de chat:

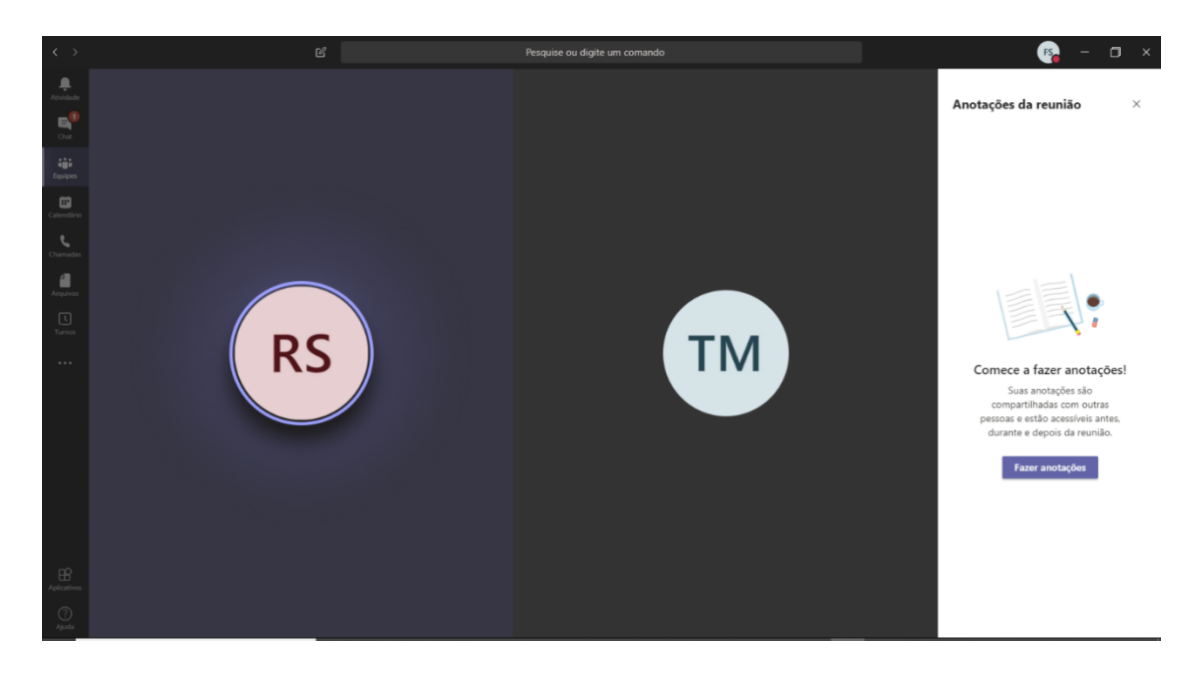

1.6. No menu suspenso relacionado abaixo, é possível iniciar e pausar o vídeo e áudio do seu dispositivo:

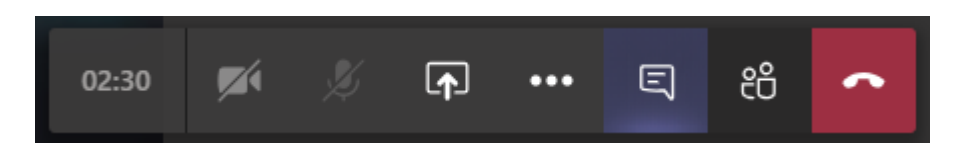

#### <span id="page-4-0"></span>**2. Compartilhamento de Telas ou apresentação durante uma reunião**

- Pesquise ou digite um comando  $\mathbb{A}^1$ Pessoas  $\times$ ල Convidar alguém nto nesta reunião (1) No m João Yutaka Shirata Sugestões (3) FS Fábio de Sousa Soares TM Thalisson Ferreira de Morais **JS** RS Roberto Lemes da Silva Compartilhar **O H 2 O W W B 临** Digite aqui para pesquisar  $\land$  **ED**  $\Box$  4<sup>0</sup>) POR 恳
- **2.0.** No menu suspenso da reunião clique na opção abaixo que aparece na descrição como "Compartilhar":

Página **5** de **11**

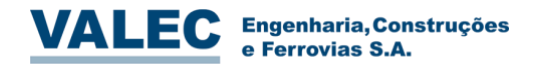

2.1. Neste instante deve-se selecionar qual a tela ou janela que será compartilhada:

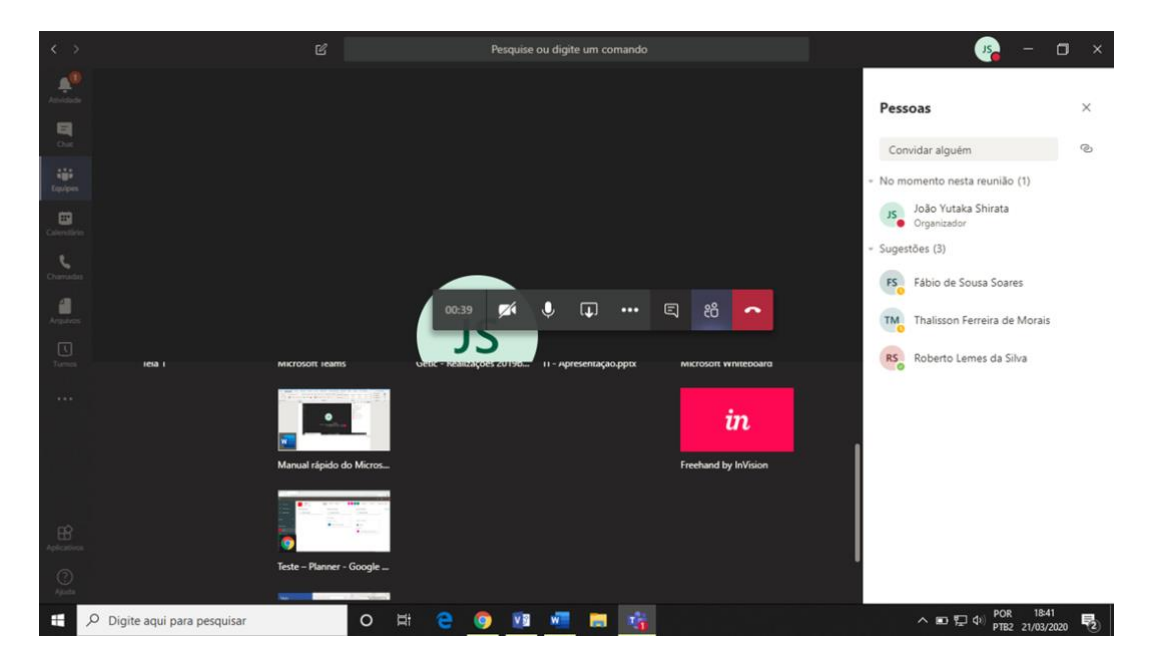

2.2. Escolhendo a janela do Google Chrome com Planner, durante a própria reunião você pode realizar a movimentação das tarefas entre as colunas, assim como fazer as anotações ou comentários e enviá-lo para os responsáveis:

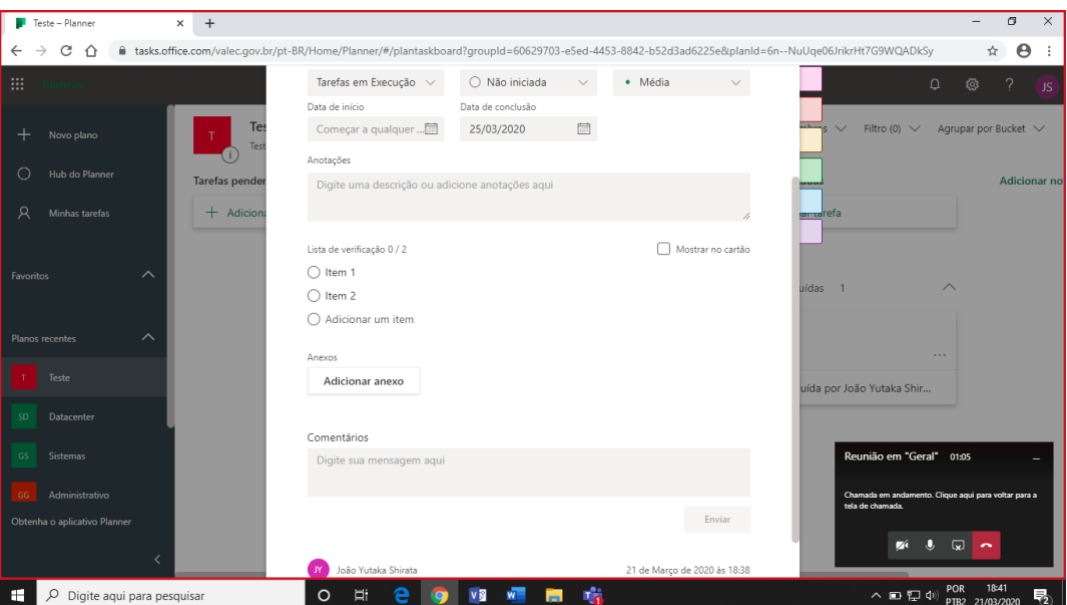

# <span id="page-5-0"></span>**3. Agendamento de reuniões**

3.0. Selecionando a Equipe, abaixo do campo de conversa clique no ícone "reunir agora" conforme apontado na imagem abaixo:

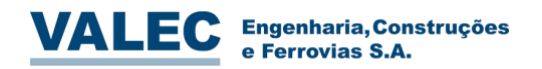

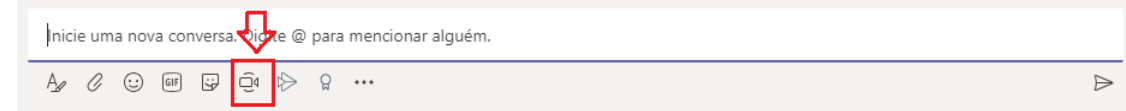

3.1. Clique em "Agendar uma reunião":

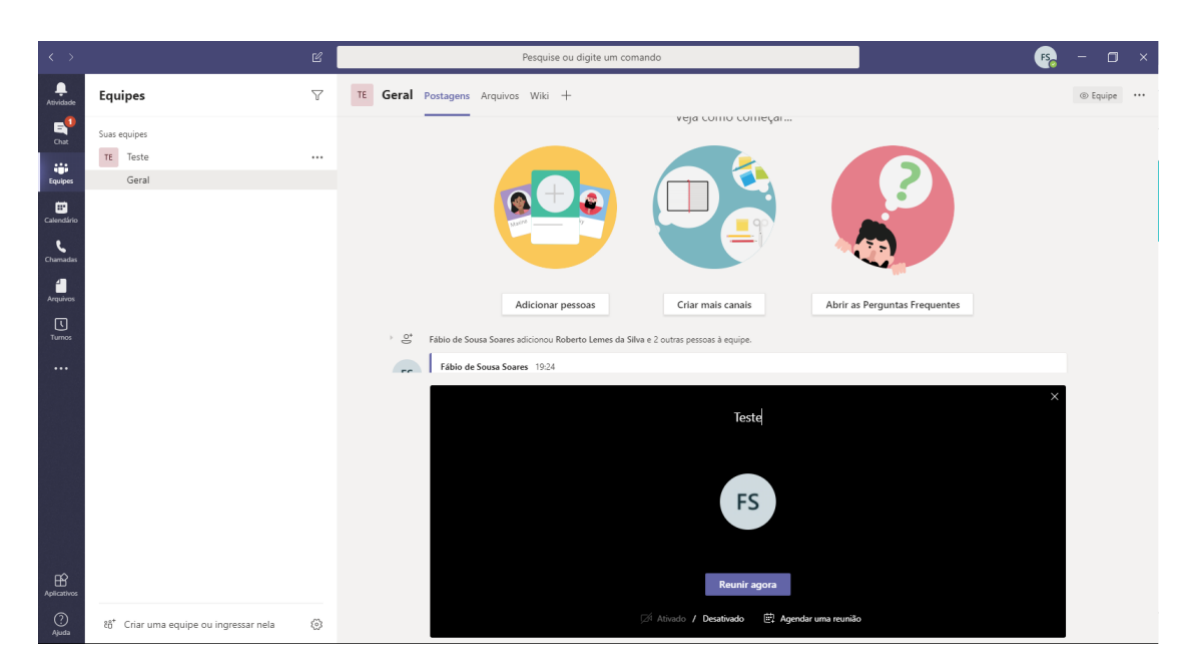

- 3.2. Assim que preencher os dados da reunião e enviar, os participantes receberão notificação com o agendamento da reunião.
- 3.3. Além dessas reuniões vinculadas a equipe, no menu lateral você pode realizar agendamento de reuniões avulsas clicando no botão calendário.

## <span id="page-6-0"></span>**4. Gravar reuniões**

4.0. No menu suspenso da reunião clique em mais opções, conforme destacado na imagem abaixo:

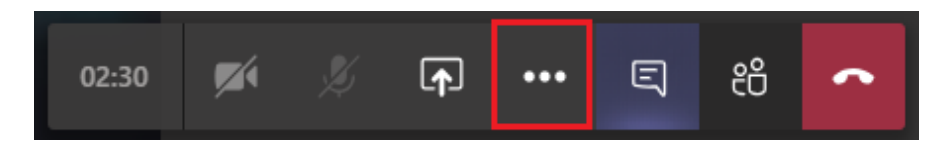

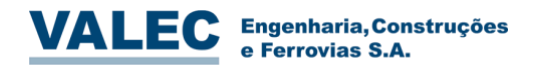

4.1. No menu de mais opções clique em iniciar gravação, com isso sua reunião estará sendo gravada para consultas posteriores:

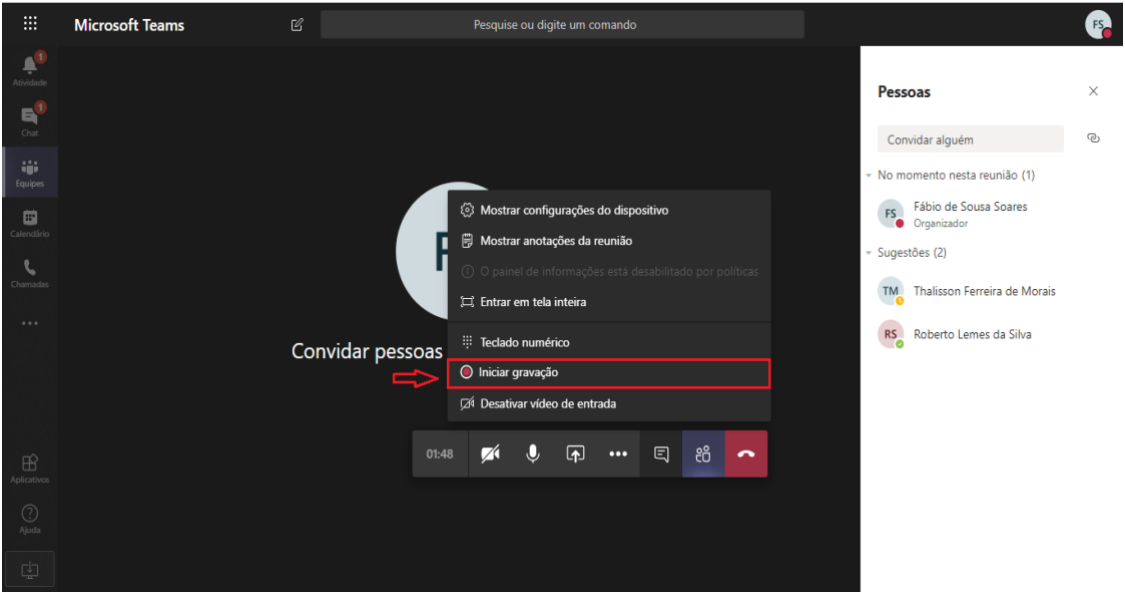

4.2. Para parar a gravação, retorne ao menu suspenso e clique em parar gravação conforme abaixo:

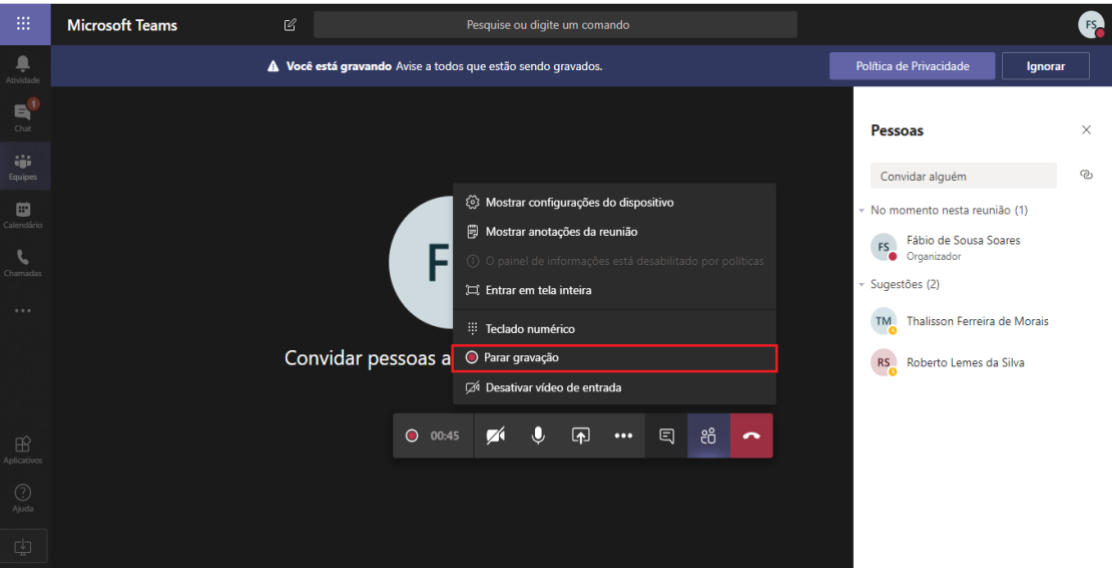

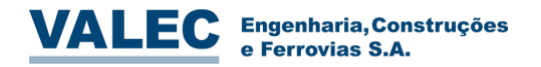

4.3. Após parar a gravação seu arquivo será disponibilizado na conversa e ao clicar em mais opções, terá opções de compartilhar e salvar o arquivo, conforme imagem abaixo:

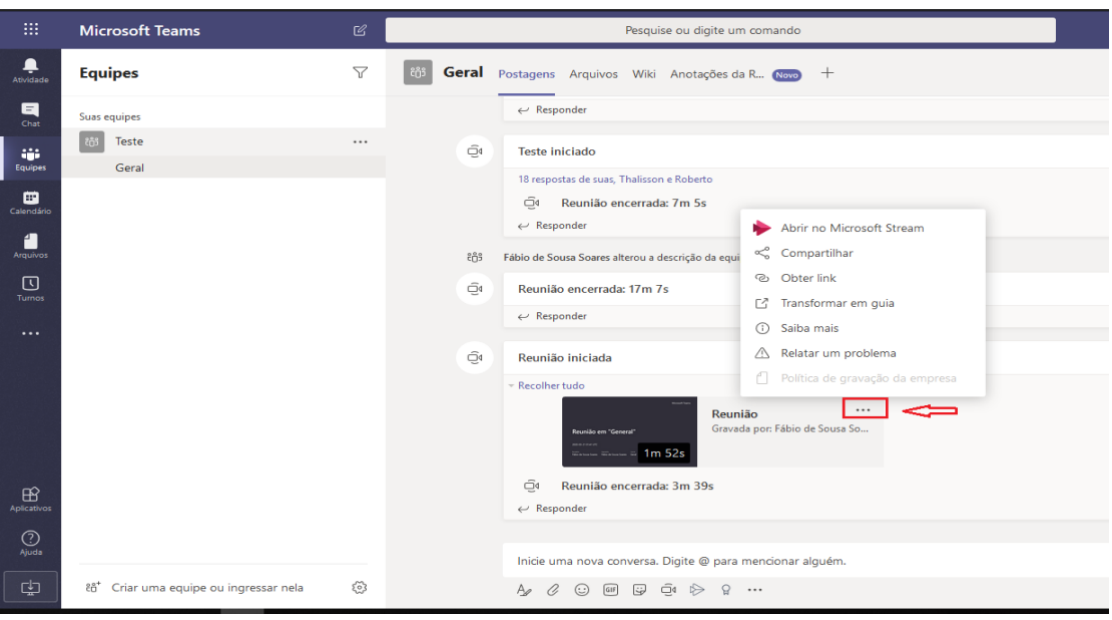

#### <span id="page-8-0"></span>**5. Acionar anotações de reuniões**

5.0. Para acionar as anotações de uma reunião, durante a reunião clique em mais opções no menu suspenso conforme abaixo:

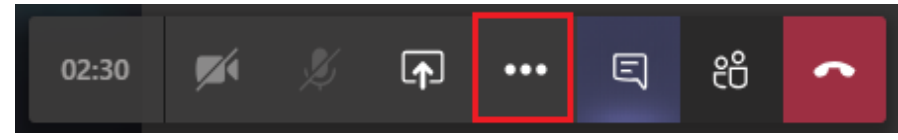

5.1. No submenu de mais opções clique em mostrar anotações de reunião, conforme abaixo:

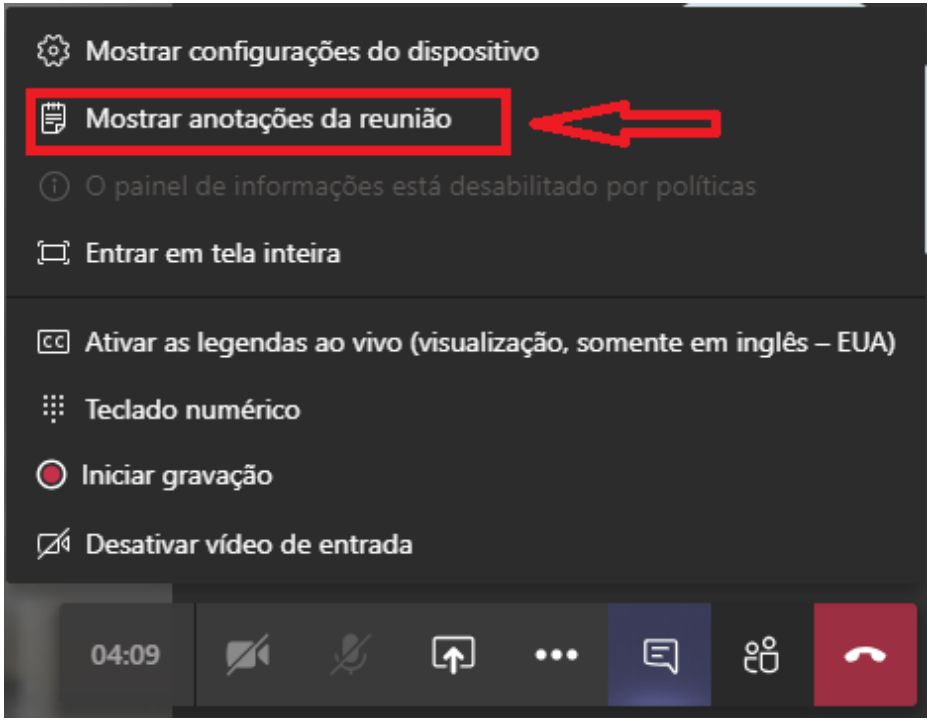

Página **9** de **11**

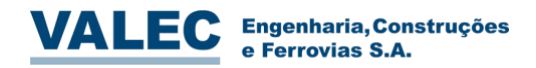

5.2. Vai abrir as anotações de reunião do lado direito da tela conforme abaixo:

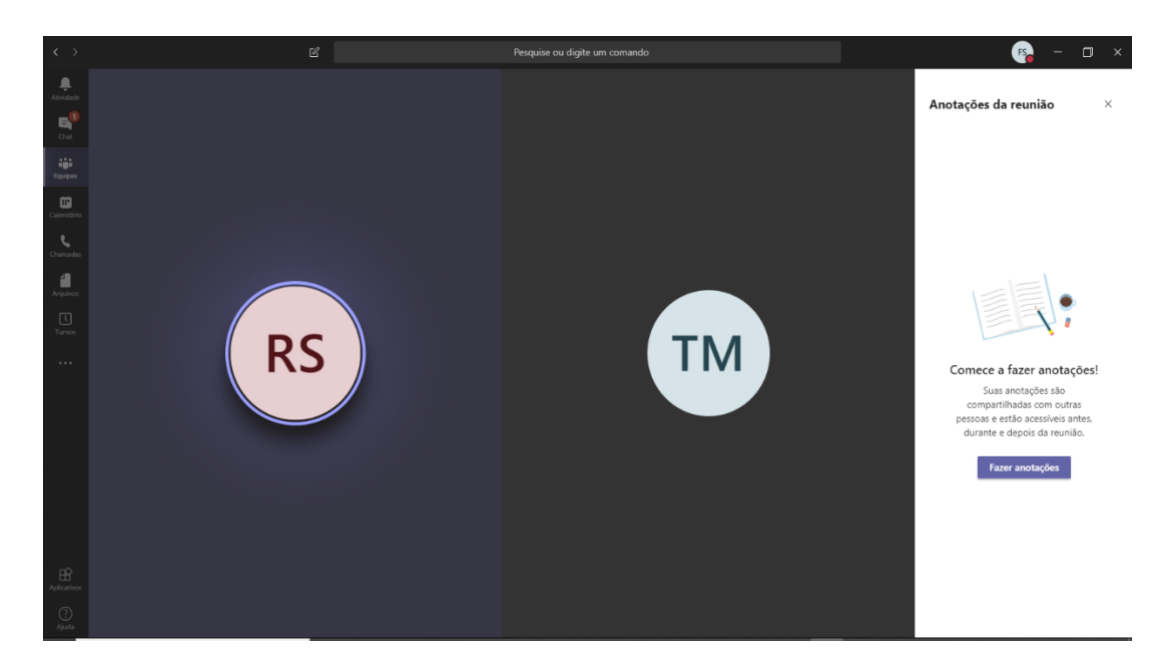

### 5.3. Clique em fazer anotações:

# Comece a fazer anotações!

Suas anotações são compartilhadas com outras pessoas e estão acessíveis antes, durante e depois da reunião.

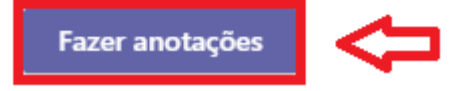

5.4. Do lado direito da tela vai aparecer o campo de anotações onde é possível criar várias anotações com informações importantes da reunião:

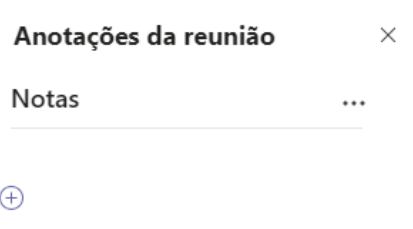

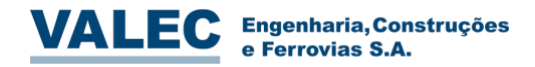

5.5. Nesta tela é possível editar as notas:

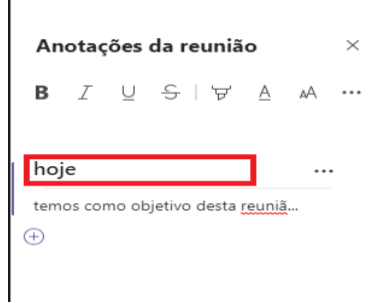

5.6. As notas podem ser excluídas ou movidas no menu mais opções conforme abaixo:

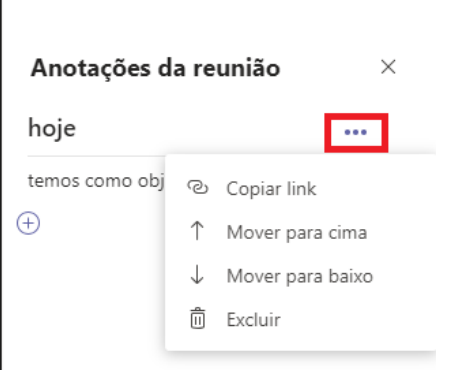

5.7. Para adicionar uma nova nota, clique no botão "adicionar uma nova seção aqui".

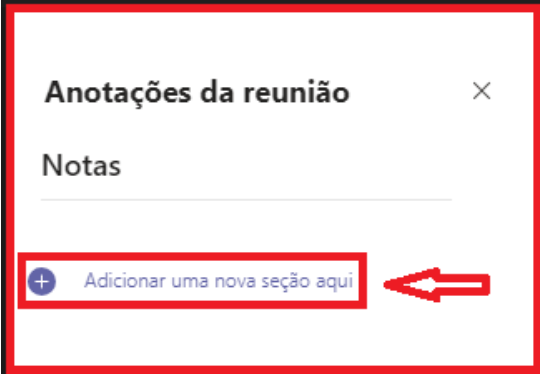